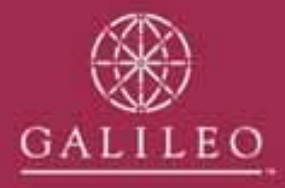

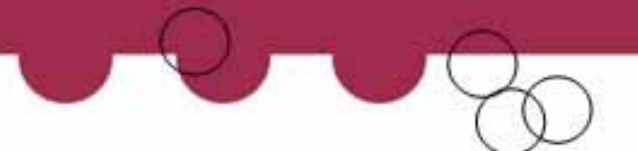

## **Entering the Take-up data in CrossCheck Travel**

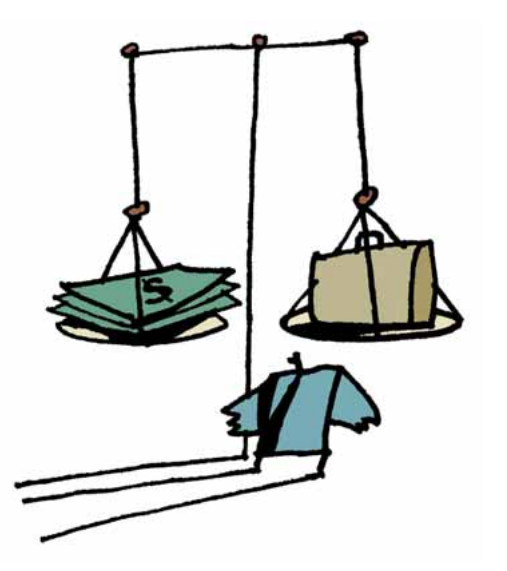

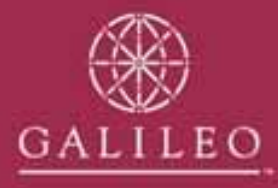

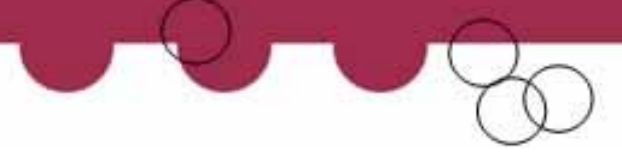

### **Review of Data Entry procedures**

By now you will have prepared your financial take-up figures ready to be entered into CCT and faxed them to your GSC representative.

In order to familiarise yourself with the next step, please review this presentation before your appointment.

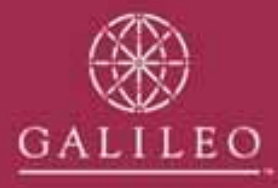

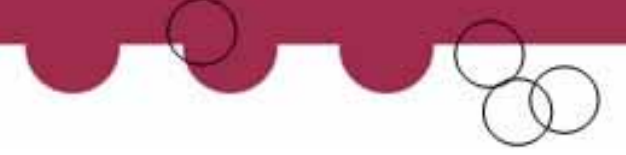

## **Entering your take-up figures**

- Take-up figures will need to be entered into the appropriate modules
	- **Trips Creditors Debtors**
	- Cashbook

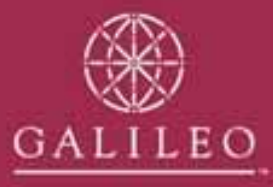

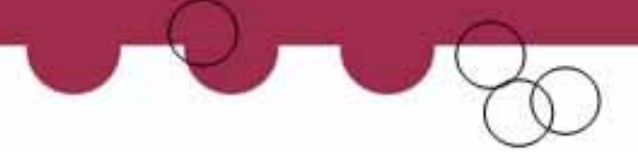

## **Trip Take-up Balances**

- The first step is to create trip files for all the files with balances.
- In the accounting tab of each file you will enter your take-up amount as an adjustment.

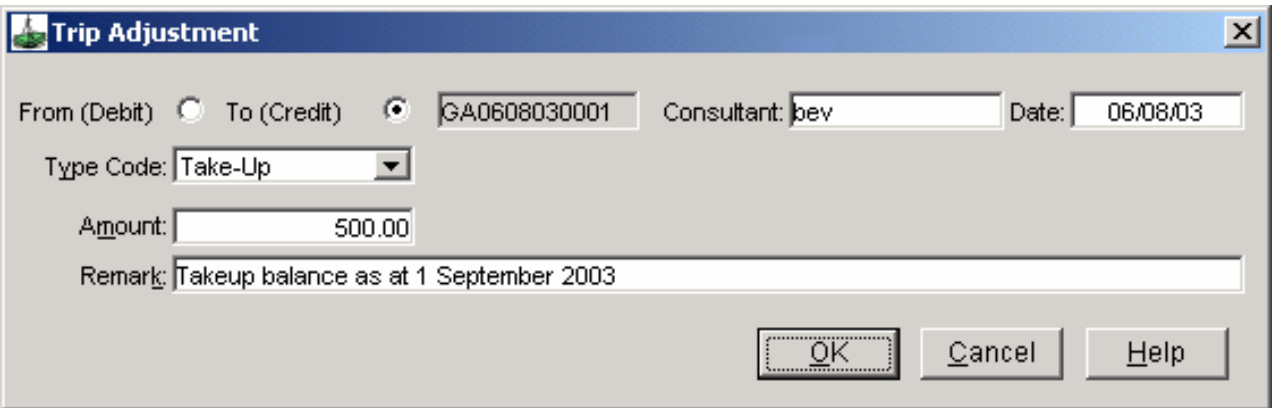

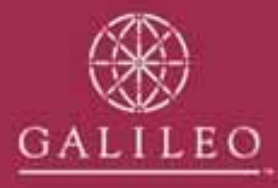

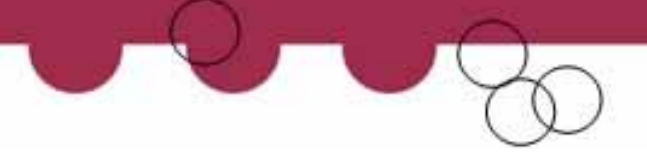

### **Check the Trip Balance report**

- After entering all trip balances in the individual trip files you will need to re-check the totals.
- Retrieve the Trip, Balance Report and check the total against your take-up reconciliation.

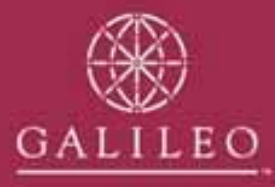

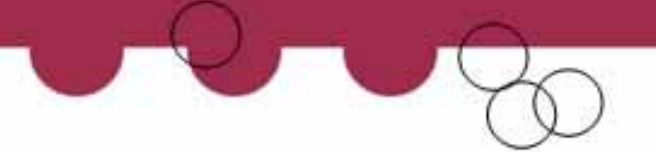

### **Debtor Take-up Balances**

• Enter the take-up balances into each Debtor account as a take-up adjustment.

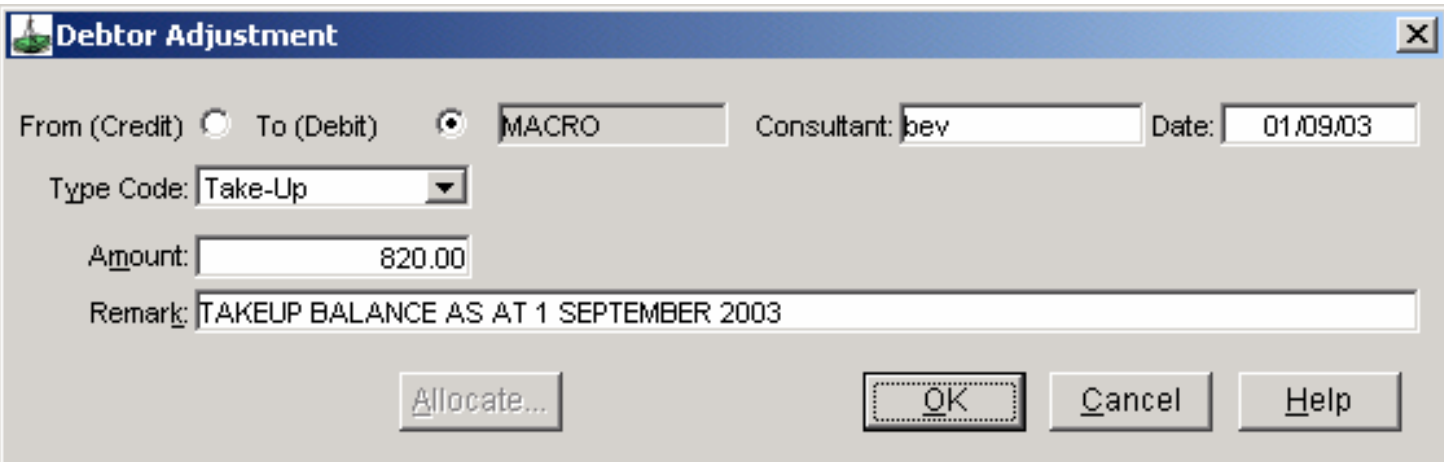

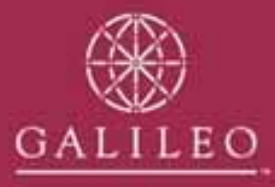

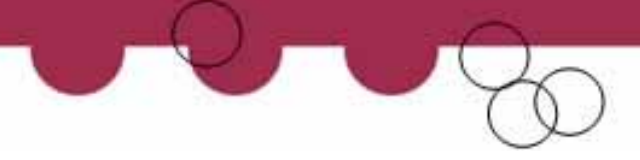

### **Check the Debtors Trial Balance**

- After entering all the debtors balances you will need to re-check the totals.
- Retrieve the Debtors Trial Balance Report and check the total against your take-up reconciliation.

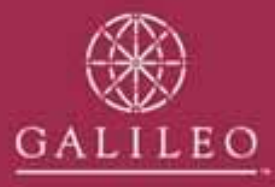

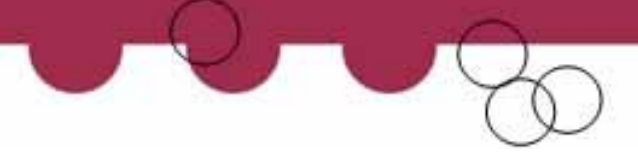

## **Creditor Take-up Balances**

- In each creditor file you will enter a take-up adjustment.
- If the creditor take-up is for more than one period then enter the amounts as separate adjustments.

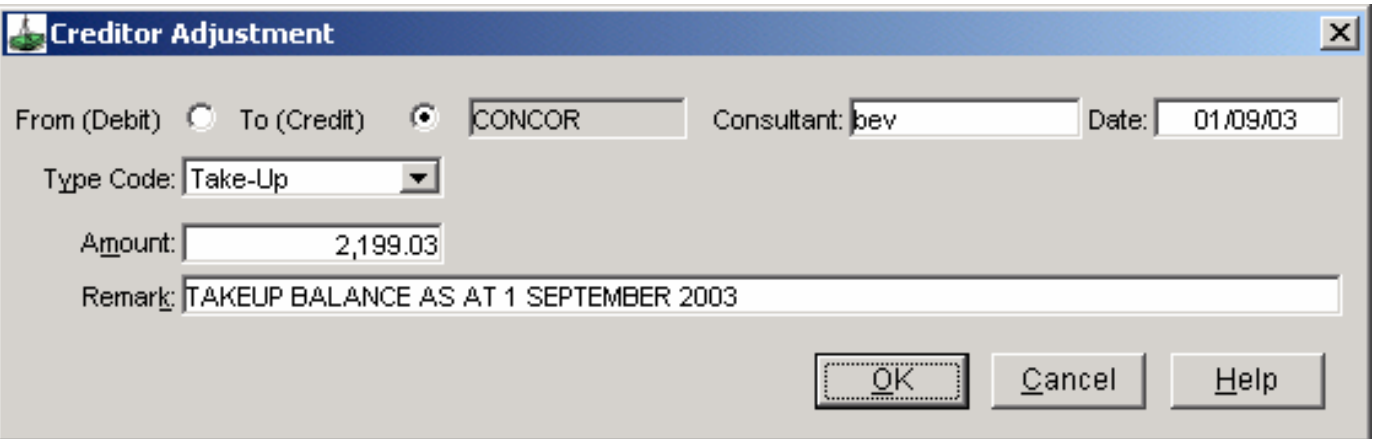

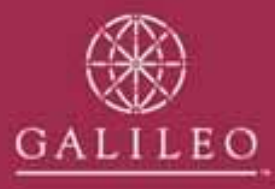

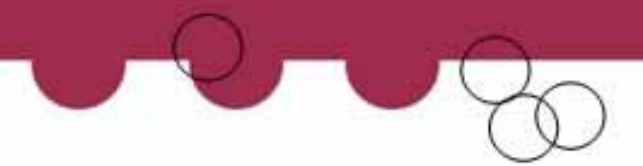

## **Creditors with a debit balance for commission owing**

• If a creditor has a debit balance because they owe you commission, this will be entered as an Open Item Variance adjustment. The credit account ID is **CRTAKSUS** 

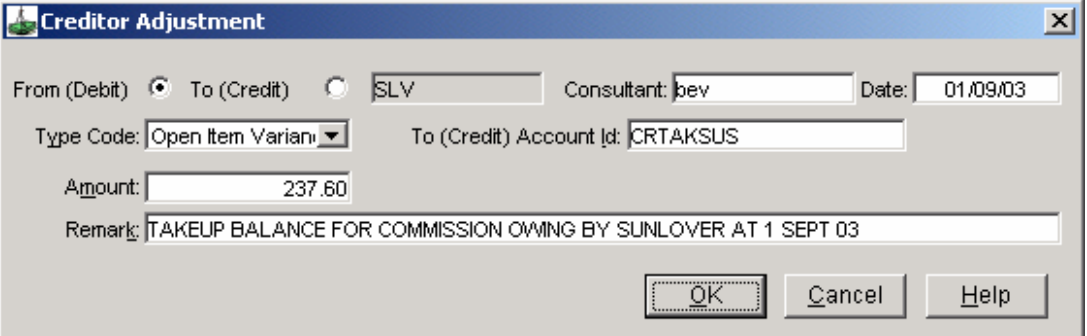

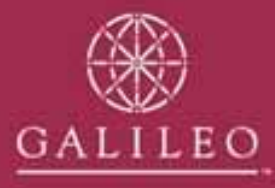

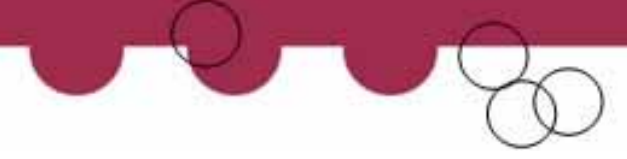

### **Check the Creditors Trial Balance**

- After entering all the creditor balances you will need to re-check the totals.
- Retrieve the Creditor Trial Balance Report and check the total against your take-up reconciliation.

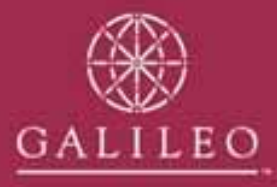

# **Cashbook Take-up Balances**

• The remaining balances on your take-up reconciliation will be entered into the Cashbook.

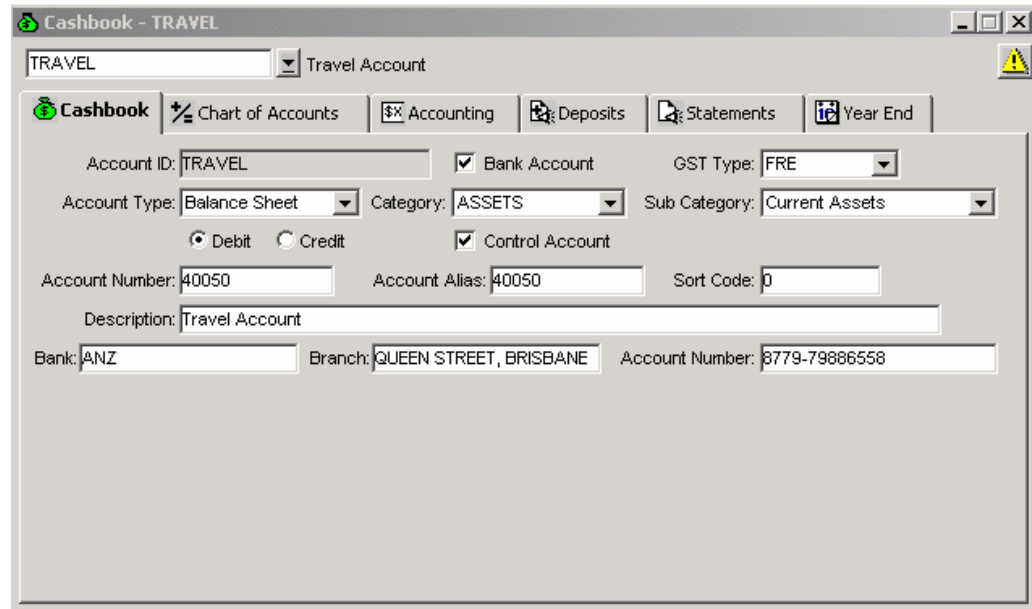

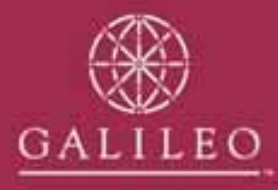

## **Bank Reconciliation**

- Open the Cashbook, Travel Account. On the front screen you will need to de-select the control account check box and save.
- You will also need to enter your bank account details, Bank, Branch & Account Number and save
- Enter an adjustment for your bank statement balance. This adjustment will debit the bank account and credit the GL Take-up suspense

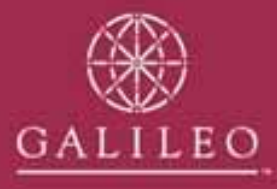

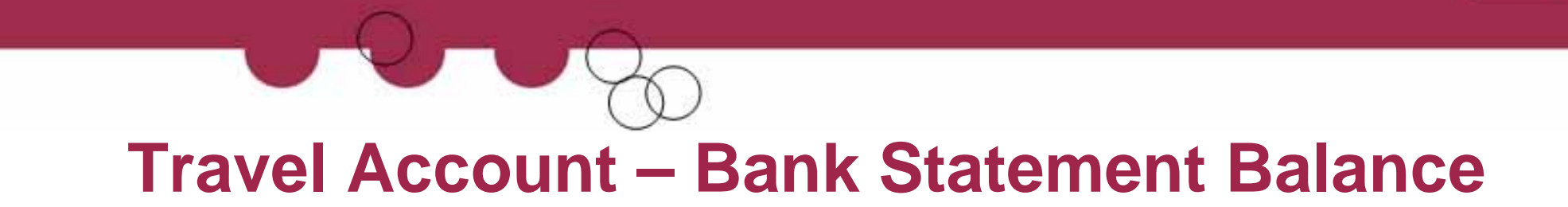

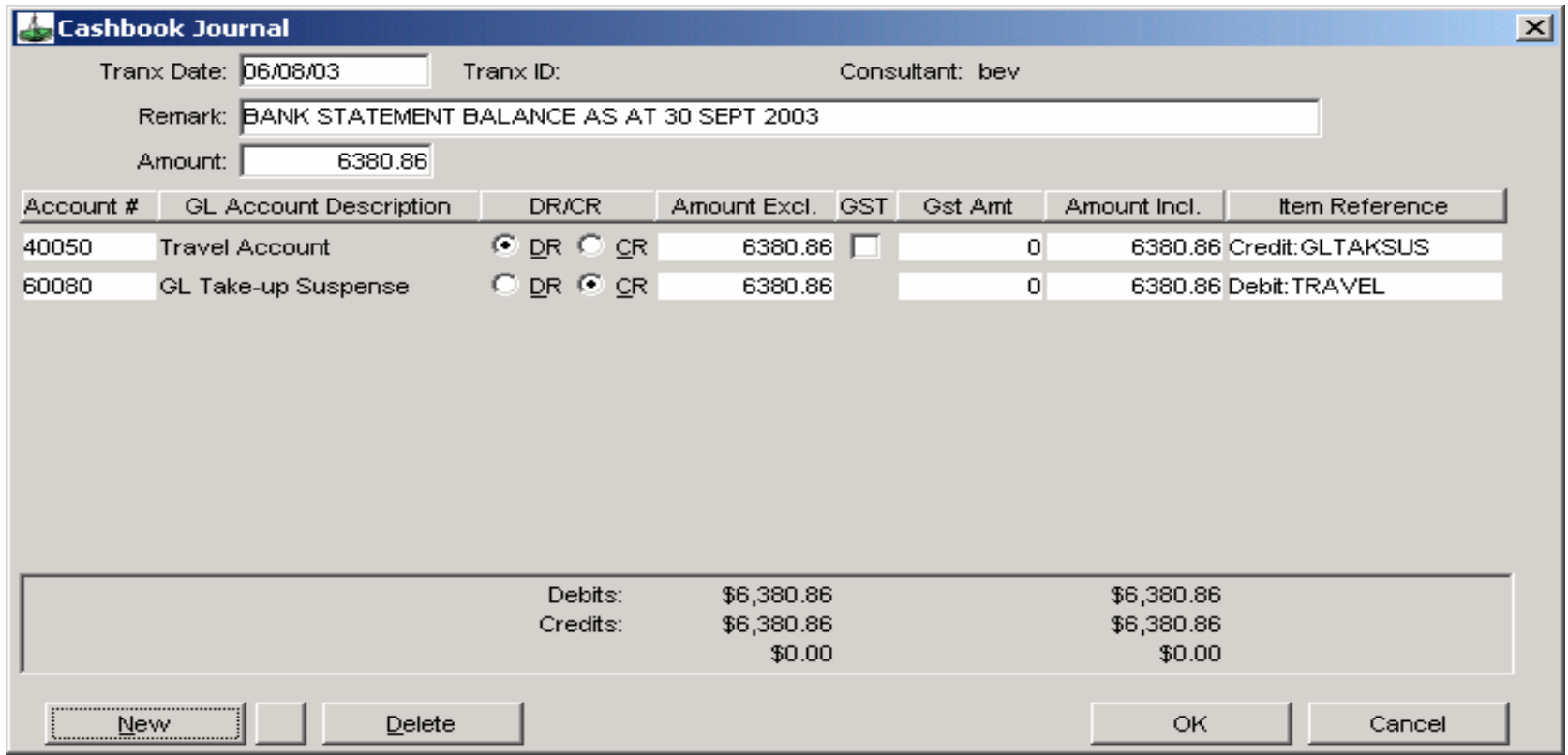

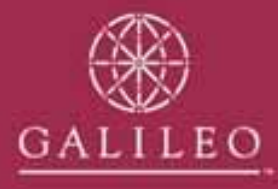

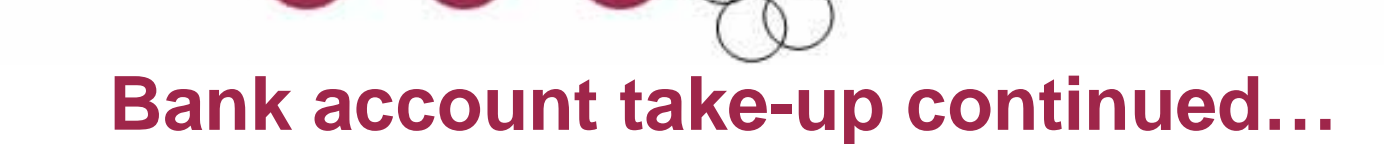

- You will now need to re-check the control account tick box on cashbook tab of the travel account and save.
- Enter your outstanding deposits. These are entered as Miscellaneous Receipts and allocated to the GL Take-up suspense account (60080).
- Enter a separate transaction for each deposit batch.

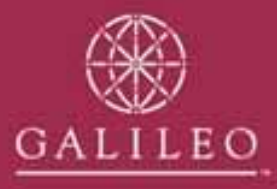

# **Outstanding deposits**

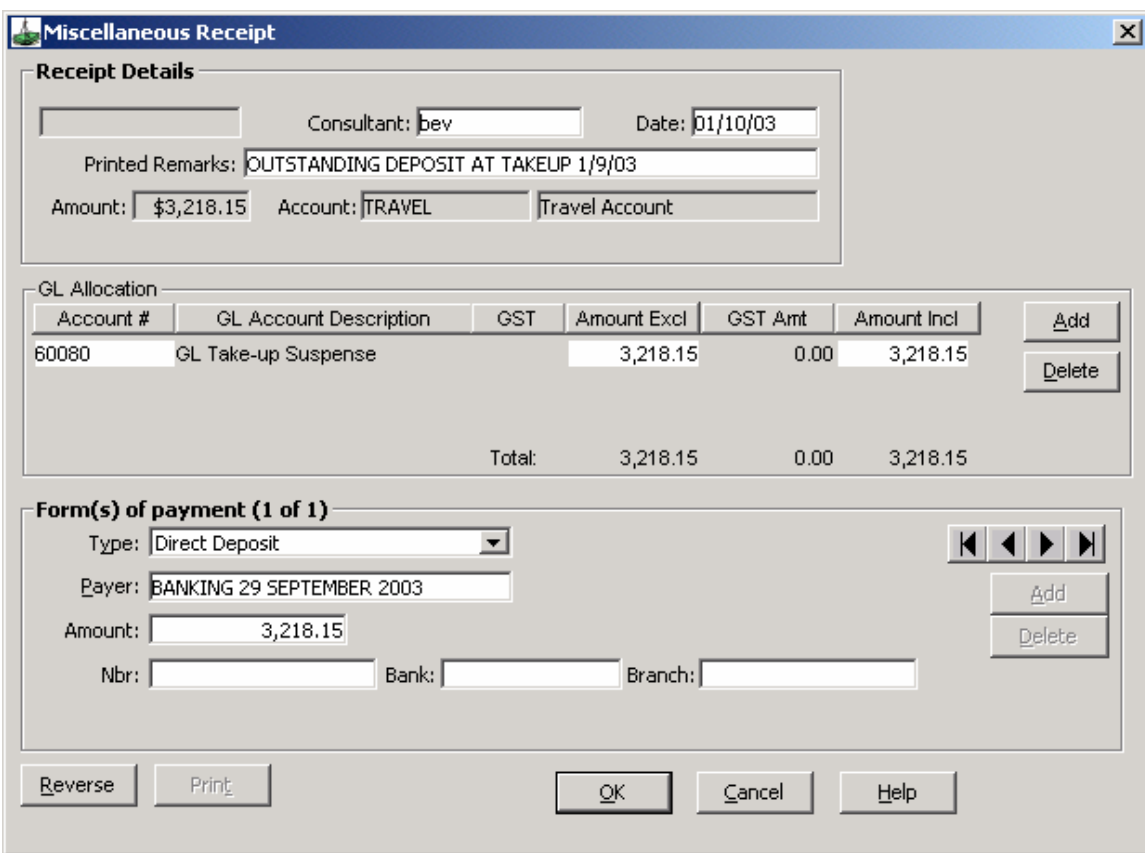

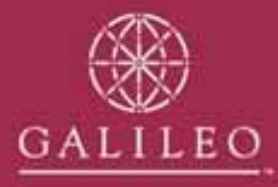

## **Unpresented Cheques**

• Each Unpresented cheque is entered as a Miscellaneous Payment. Allocate to the GL Takeup suspense account (60080).

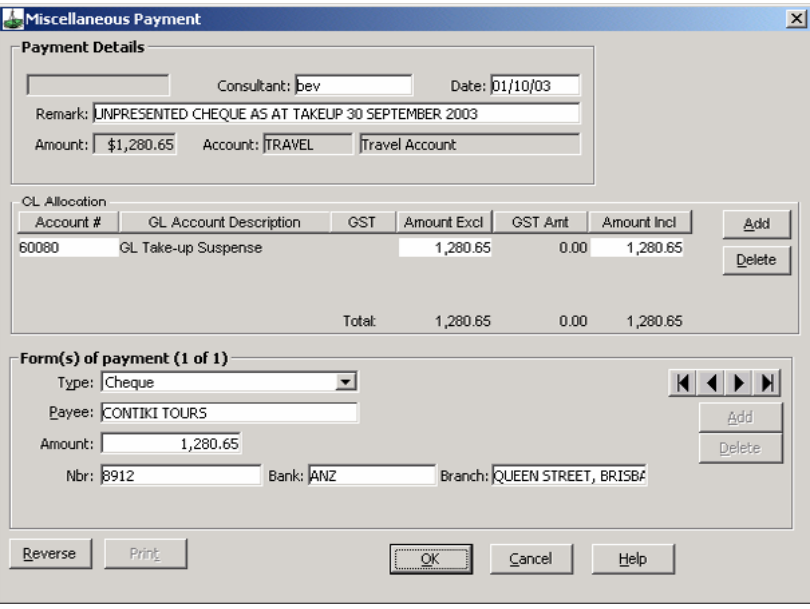

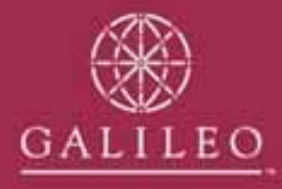

# **Confirm the bank account balance**

- Your bank account balance should equal the reconciled balance of your trust account as per your take-up reconciliation.
- Open the statements tab of the Travel account and enter a new statement.
- Use the page number of the statement you received that shows your closing balance as at the take-up date.

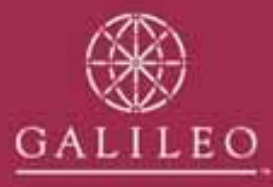

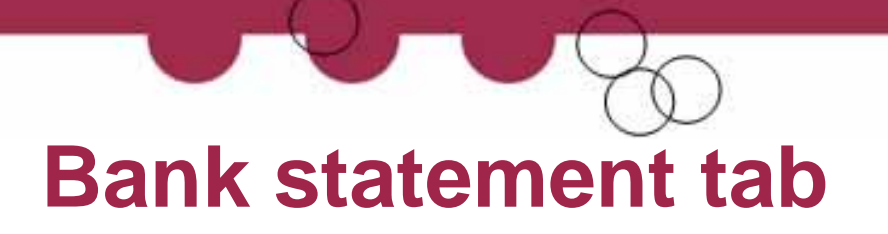

• Enter the opening & closing balance as the bank statement balance as at the take-up date. Click OK

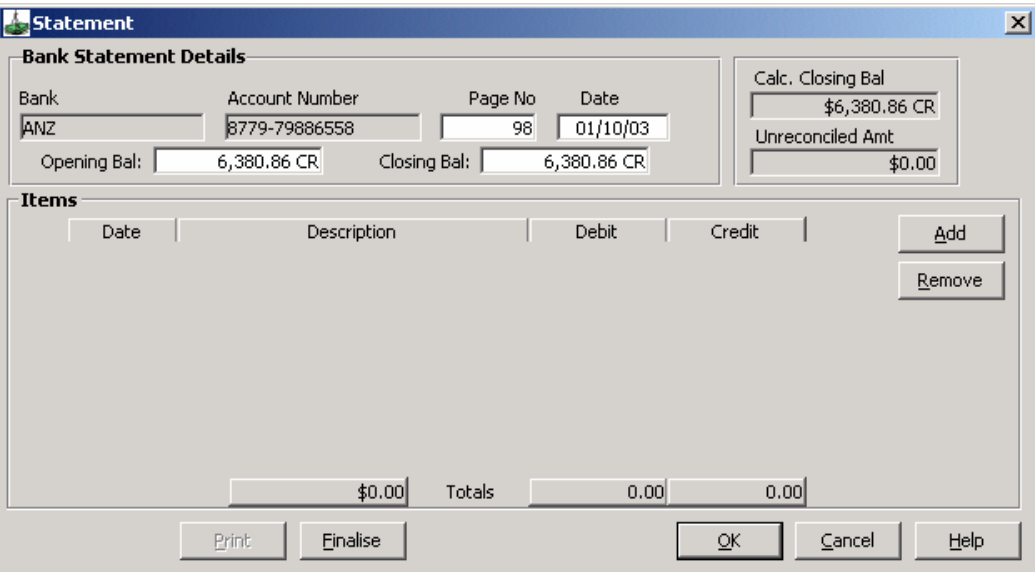

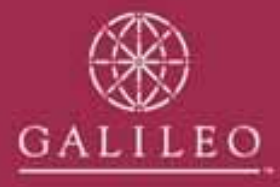

# **Confirm the Bank Reconciliation**

• Retrieve your Detailed Bank Reconciliation report from the Reports, Bank Reconciliation, Menu. This report should now reflect the same information as your manual bank reconciliation as at the take-up date.

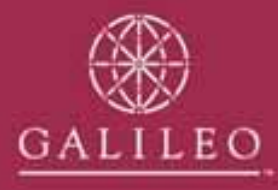

## **Other General Ledger codes**

- If you had a take-up balance for other GL codes – eg Commission Held or GST you will now need to enter these balances as adjustments.
- Open the GL Take-up Suspense account (60080) and open the accounting tab.
- Commission held will be allocated to 40100 Transfer Commission from Travel
- GST Held will be allocated to 50028 GST

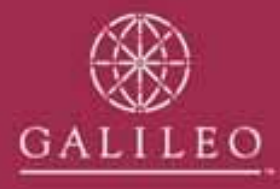

## **Example of GST Take-up balance…**

• This entry must be done from the GL Take-up Suspense Account. You can enter more than one take-up balance on this adjustment.

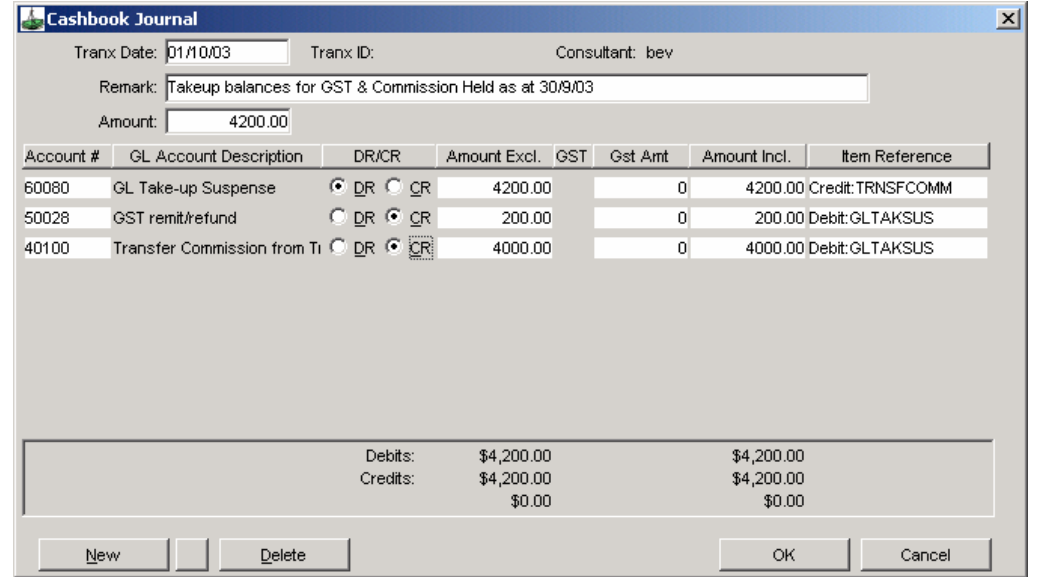

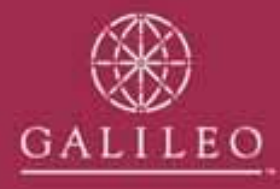

## **Clearing out the Take-up Suspense accounts**

- Your take-up suspense accounts can now be cleared back to zero.
- Print your Account Trial Balance. Confirm all the figures against your take-up reconciliation.
- Open your GL Take-up suspense account. You can now enter an adjustment that will clear all the take-up suspense accounts to a zero balance.

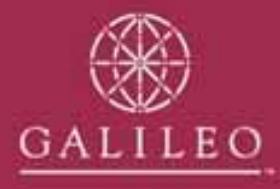

# **Clearing the Take-up suspense accounts**

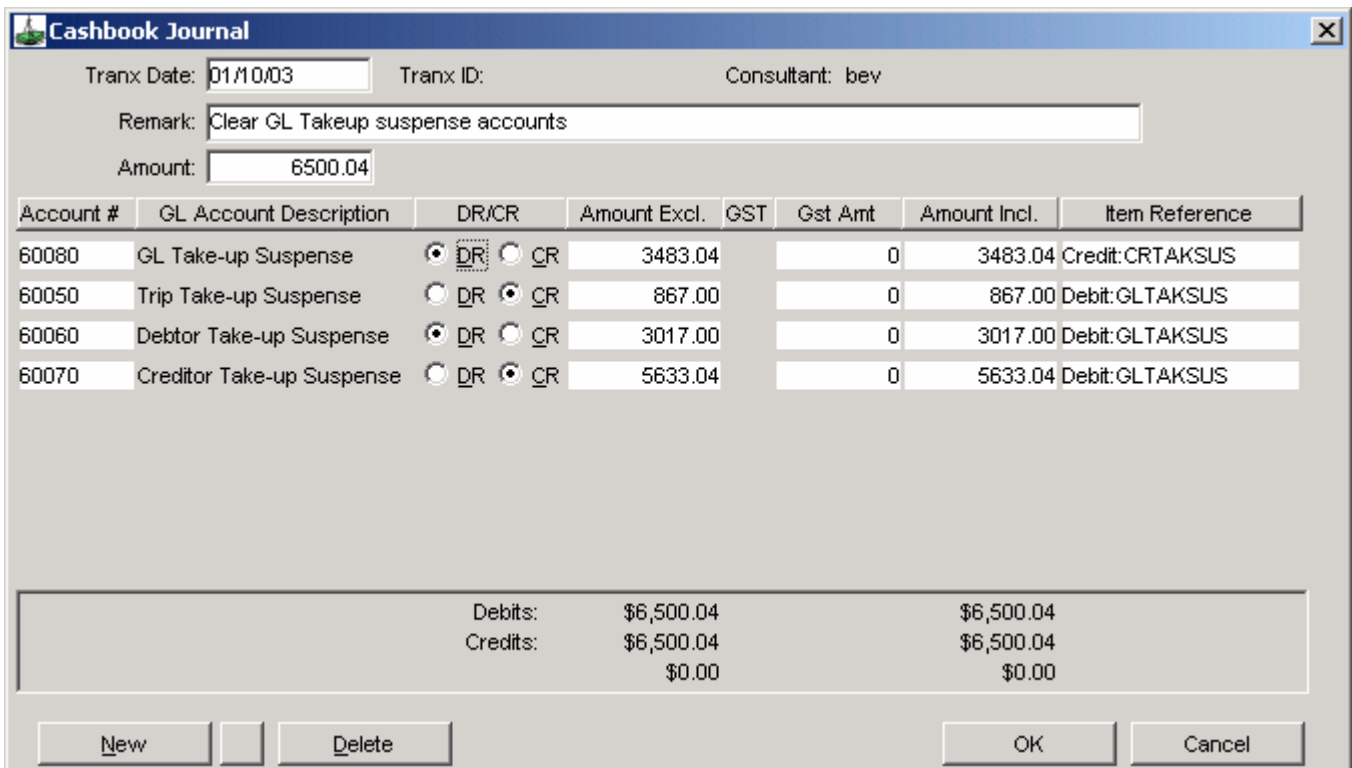

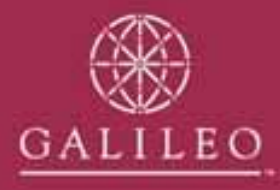

## **Print your final reports**

- It is advisable to keep a copy of your take-up reports for your auditor. We recommend you print the following reports and keep them on file.
	- End of Day report (Live print)
	- Trip Balance Reports
	- Creditors Trial Balance
	- Cheques to Pay report
	- Debtors Trial Balance
	- Detailed Bank Reconciliation
	- Account Trial Balance

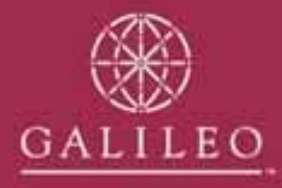

# **Non Bankable Credit Card Merchant Fees**

- •If is important that you set up the correct merchant fee percentages for any nonbankable credit cards that you accept. Eg. American Express and Diners.
- • Click on the Options menu, tables, credit cards and select the card type. Enter the GST inclusive merchant rate and tick the GST box. Eg. Rate is  $2.24\% + GST = 2.464\%$

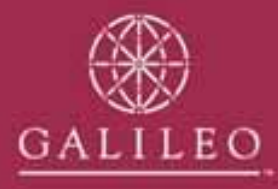

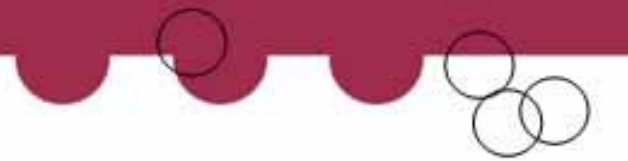

### **Your financial take-up is now complete!**

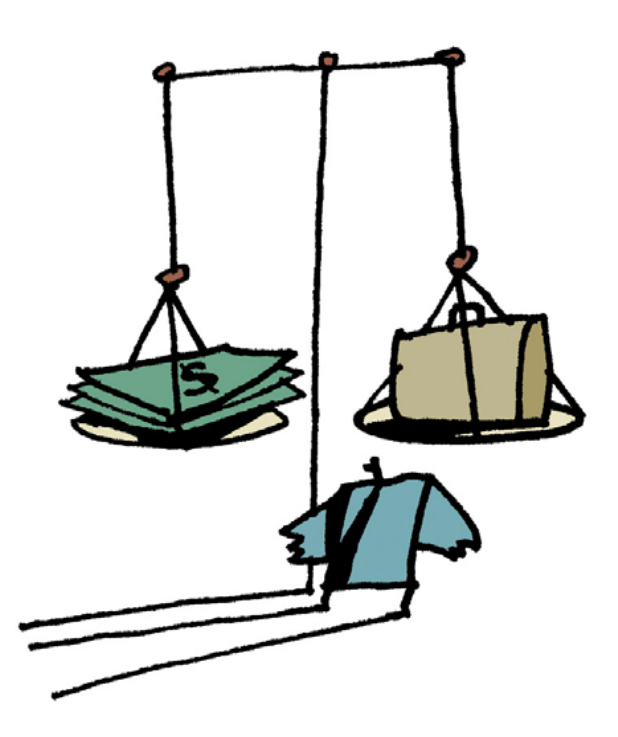